# **Bei Janitza ID anmelden**

### **Anmeldung an der Lizenzverwaltung Janitza ID**

Starten Sie über den Link **[id.janitza.de](https://id.janitza.de)** die Lizenzverwaltung. Sie gelangen zum Anmeldefenster von Janitza ID.

Alternativ erreichen Sie das Anmeldefenster, in dem Sie in der GridVis® Desktop einen Rechtsklick auf ein Projekt ausführen und dann im Kontextmenü den Eintrag **Projekt lizenzieren** auswählen.

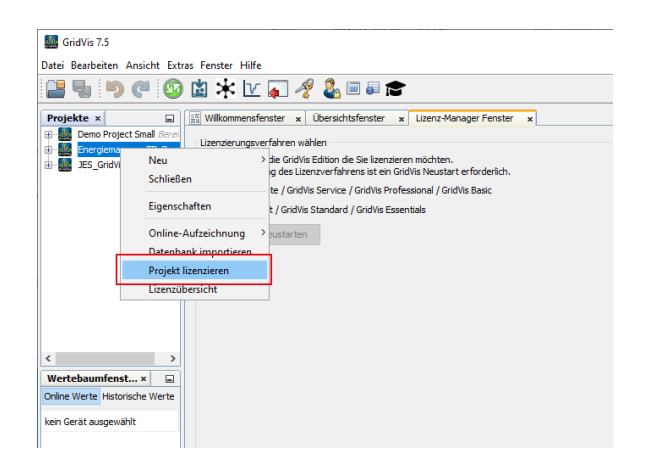

## TUTORIAL

#### **Sie besitzen bereits ein Online-Kundenkonto:**

- 1. Geben Sie in die Felder E-Mail-Adresse und Passwort ein.
- 2. Bestätigen Sie die Eingabe über die entsprechende Schaltfläche.

Nach erfolgreicher Anmeldung gelangen Sie direkt zur **[Accountübersic](https://wiki.janitza.de/display/GVOH/Accountuebersicht) [ht](https://wiki.janitza.de/display/GVOH/Accountuebersicht)** von Janitza ID.

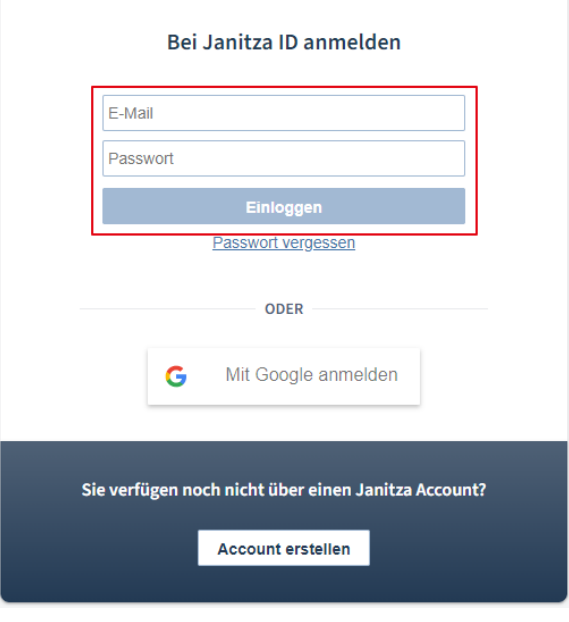

### **Sie verfügen noch nicht über einen Janitza Account?**

- 1. Betätigen Sie die Schaltfläche **Account erstellen** im Anmeldefenster.
- 2. Es erscheint das Fenster, in dem Sie einen neuen Janitza Account erstellen.
- 3. Füllen Sie die benötigten Felder (Name, Adresse, …) aus.
- 4. Akzeptieren Sie die Janitza ID Nutzungsbedingungen.
- 5. Wahlweise können Sie Janitza gestatten, Ihre Messdaten anonymisiert auszuwerten und Sie über Produktinformationen von Janitza zu informieren.
- 6. Betätigen Sie die Schaltfläche **Account erstellen**.
- 7. Bei erfolgreicher Anmeldung erhalten Sie eine Verifizierungs-E-Mail an die angegebene E-Mail-Adresse.
- 8. Bestätigen Sie den Link in der Verifizierungs-E-Mail, um die Erstellung des Accounts abzuschließen.

Alternativ melden Sie sich mit einem bestehenden Google-Konto an.

Nach erfolgreicher Anmeldung gelangen Sie direkt zur **[Accountübersic](https://wiki.janitza.de/display/GVOH/Accountuebersicht) [ht](https://wiki.janitza.de/display/GVOH/Accountuebersicht)** von Janitza ID.

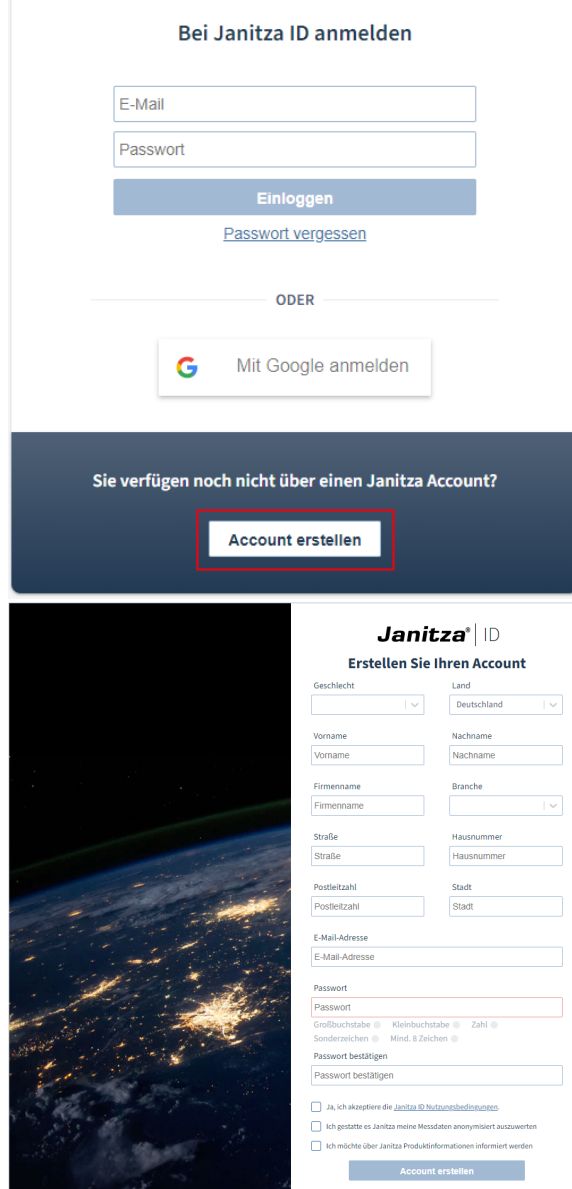